**Cổng giao dịch điện tử - Bảo hiểm xã hội Việt Nam**

# Hướng dẫn Update phần mềm KBHXH

Để Update chương trình KBHXH, Doanh nghiệp thực hiện theo 1 trong 2 cách. ( **chú ý: phải sao lưu dữ liệu trước khi cập nhật**)

### **Bước 1: Hướng dẫn sao lưu dữ liệu:**

Chạy phần mềm KBHXH, thực hiện sao lưu dữ liệu bằng cách kích chọn vào Menu **Hệ thống > Sao lưu dữ liệu.**

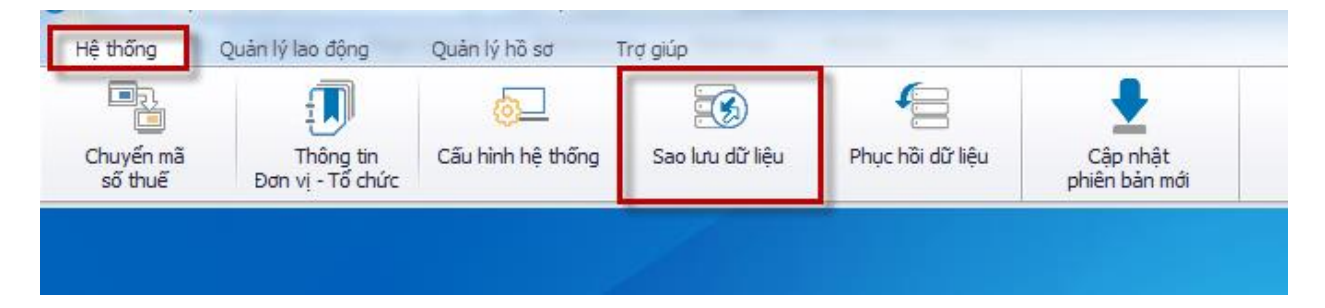

- Màn hình hiển thị như sau:

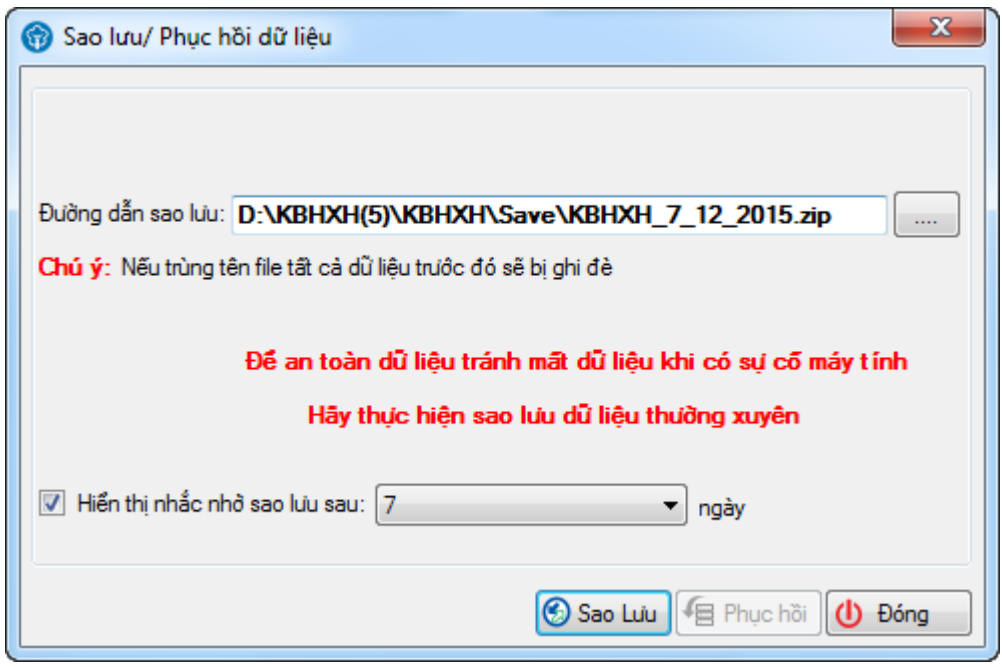

- Bạn kích chọn **Sao Lưu** để sao lưu dữ liệu.

## **Bước 2: Cập nhật phần mềm.**

#### **Chú ý: trước khi update đơn vị tắt phần mềm KBHXH đang chạy.**

1. Đơn vị truy câp đường link sau để down file Update mới KBHXH. Link google drive:

<https://drive.google.com/file/d/0B6FzXaIzqRz0MDhpcHpBYUZWdWs>

2. Sau khi tải xong bản update đơn vị vào thư mục chưa file KBHXHUpdate copy file như hình dưới.

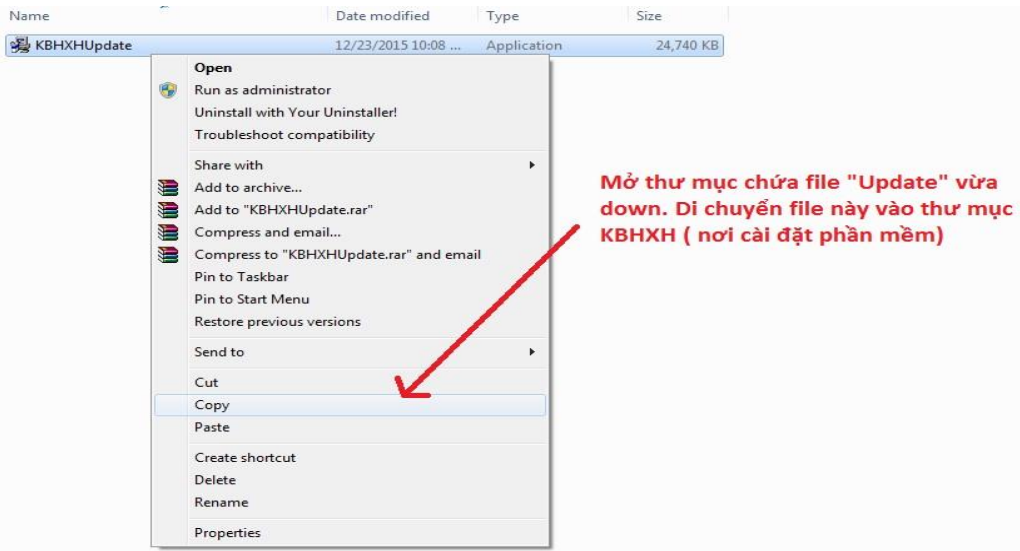

3. Copy file Update vừa download vào thư mục **D:\KBHXH=>** Pase vào thư mục, sau đó kích đúp vào file vừa copy (**KBHXHUpdate**) để chạy và thực hiện cập nhật phiên bản mới. (như hình dưới)

## **Cổng giao dịch điện tử - Bảo hiểm xã hội Việt Nam**

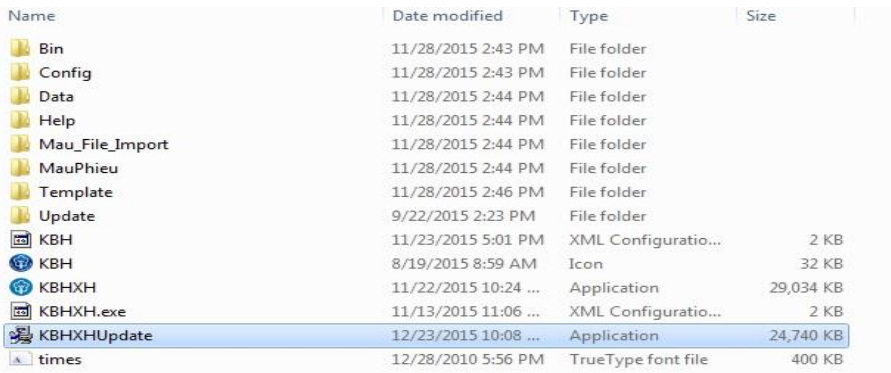

#### Sau khi di chuyển xong, kích đúp vào file " KBHXH update " và chờ cho tới khi chạy xong

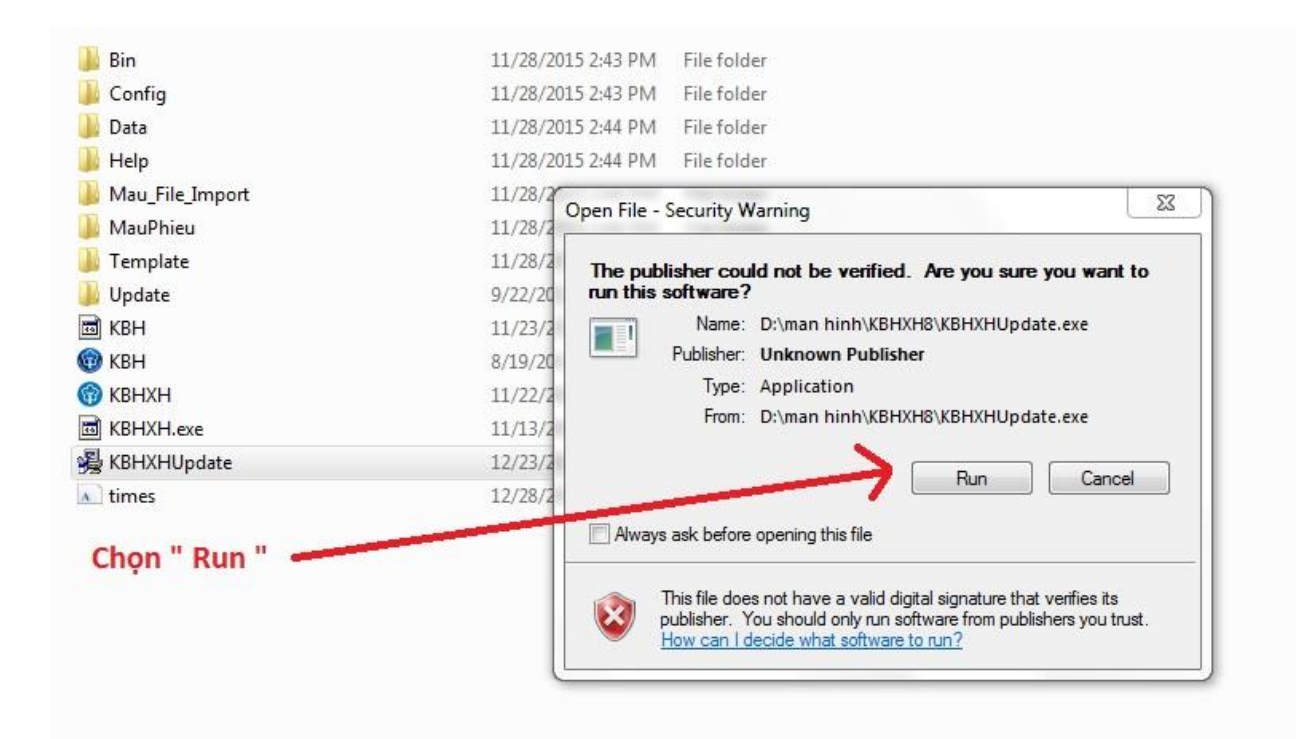

# **Cổng giao dịch điện tử - Bảo hiểm xã hội Việt Nam**

4. Sau khi chạy xong bản update chương trình sẽ tự động chạy ra phiên bản mới.( Ngày này có thể thay đổi do trung tâm sẽ đưa ra các những phiên bản mới update để fix chương trình hoặc cập nhật công văn, thông tư mới của bảo hiểm quy định.)

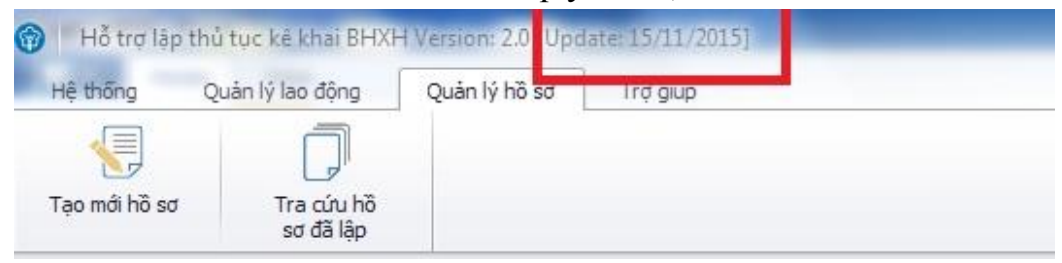

# **Việc Update đã hoàn tất. Chúc các bạn thành công.**